## 学生免修申请

1. 学生登陆教务系统

校园网登陆:

登陆黄河水利学院官网: <https://www.yrcti.edu.cn/>

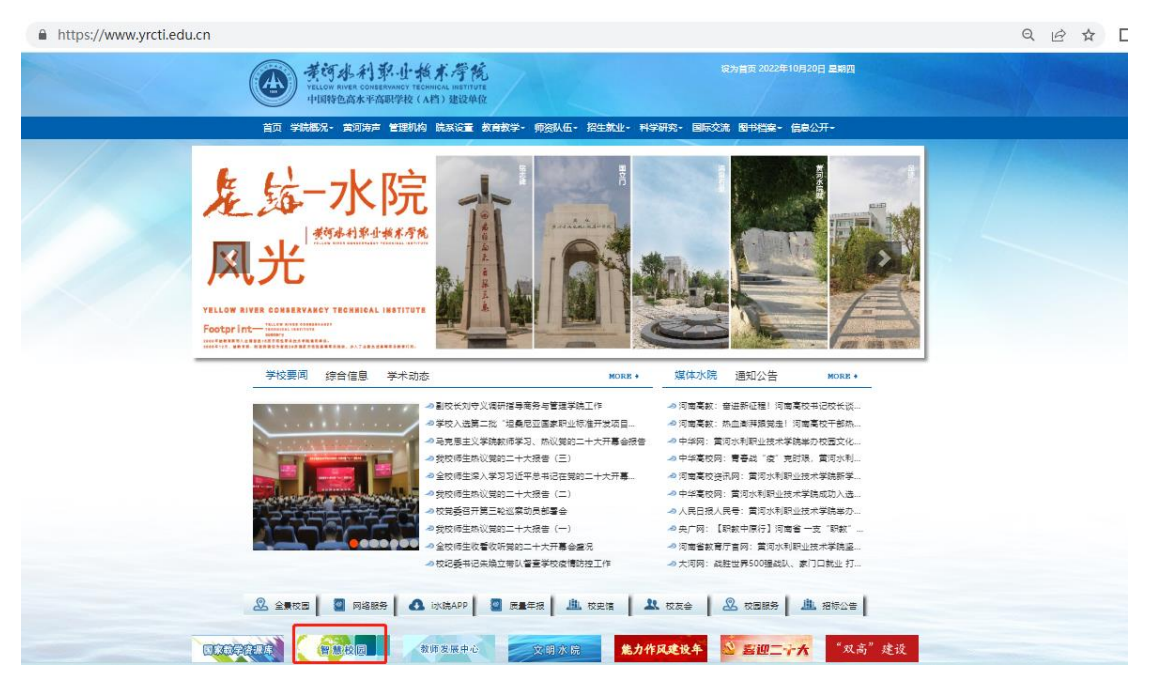

进入智慧校园

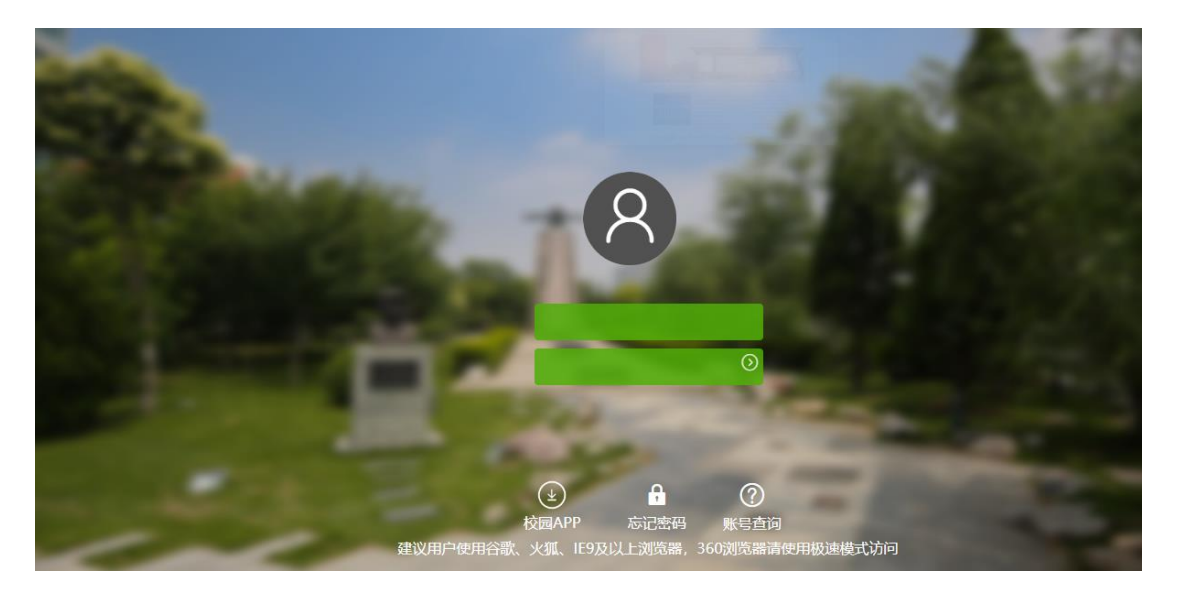

登陆教务系统

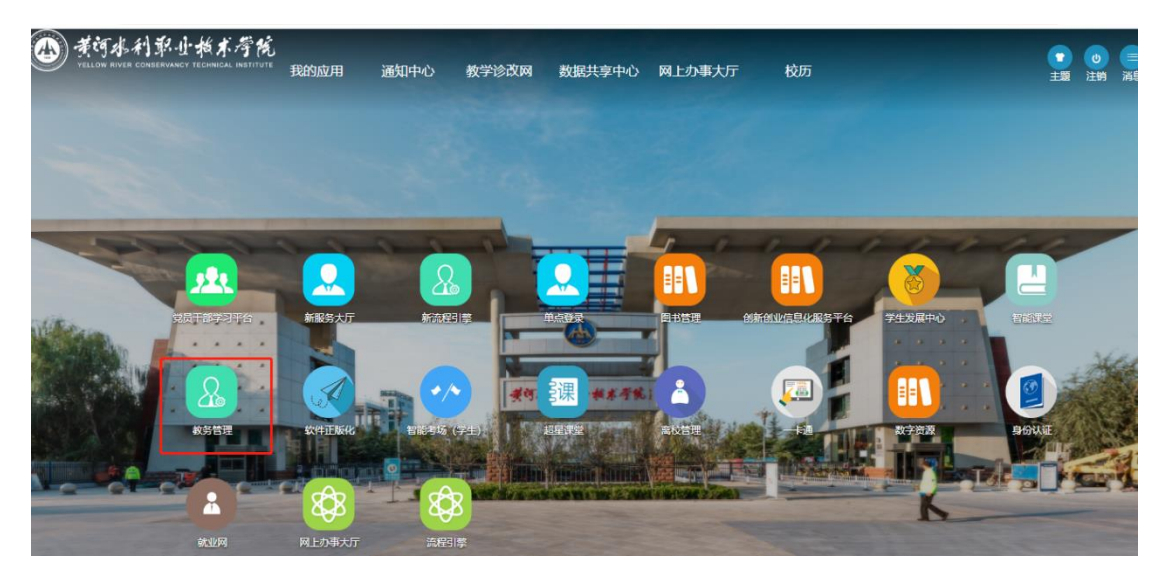

校外网登陆:

学校主页——网络服务——零信任访问控制系统(或直接输入零 信任访问控制系统网址: https://atrust.yrcti.edu.cn) ——智慧 校园——教务系统

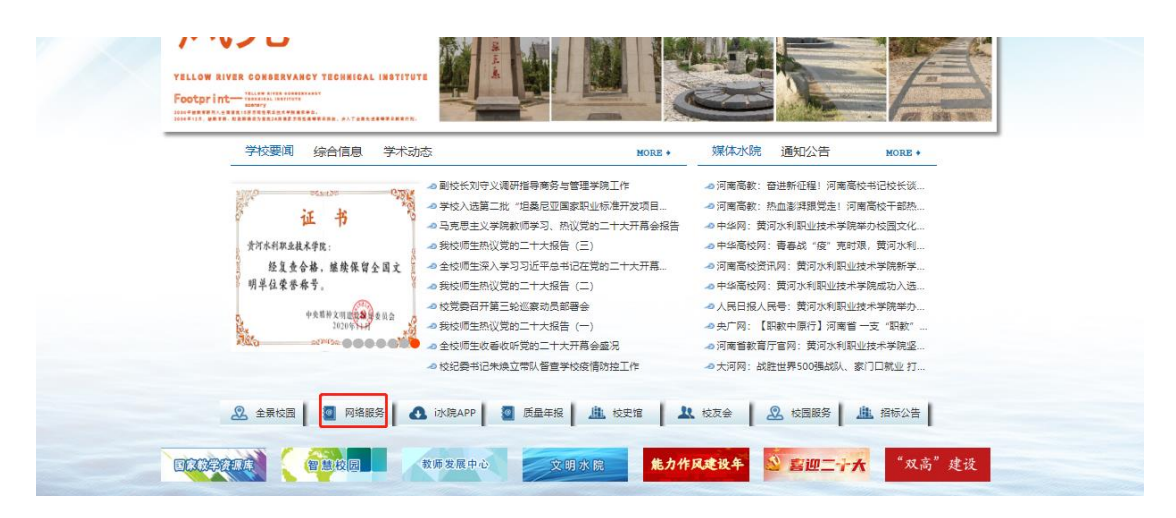

## 2. 申请免修

菜单: 我的一一免修申请

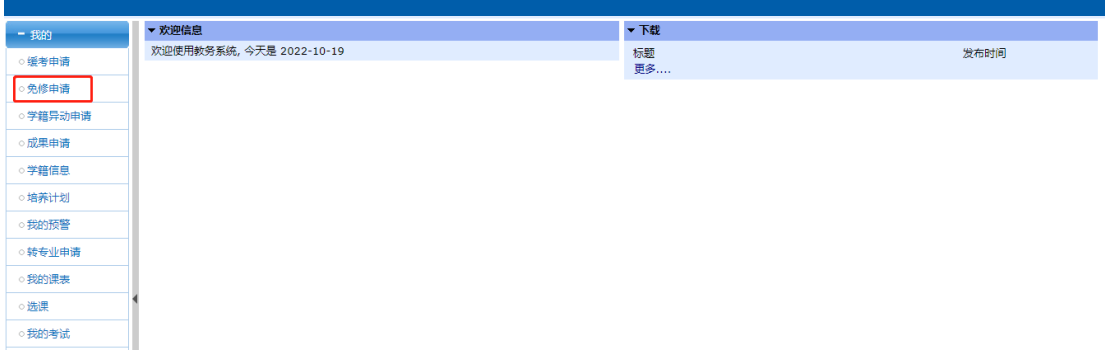

在免修申请开放时间内选择对应的学期和课程,点击"申请"

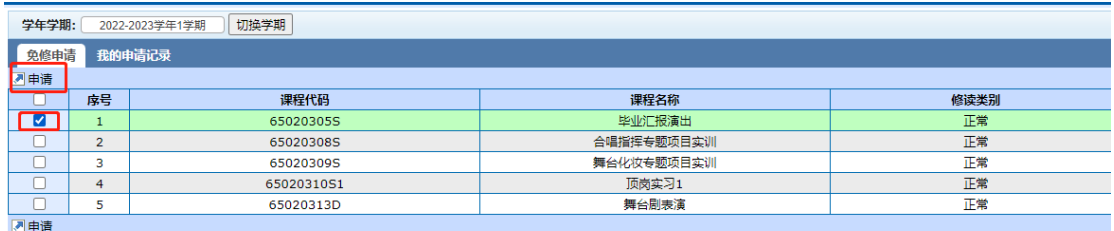

## 填写信息,上传免修材料(医院证明或者退伍复印件),点击提交

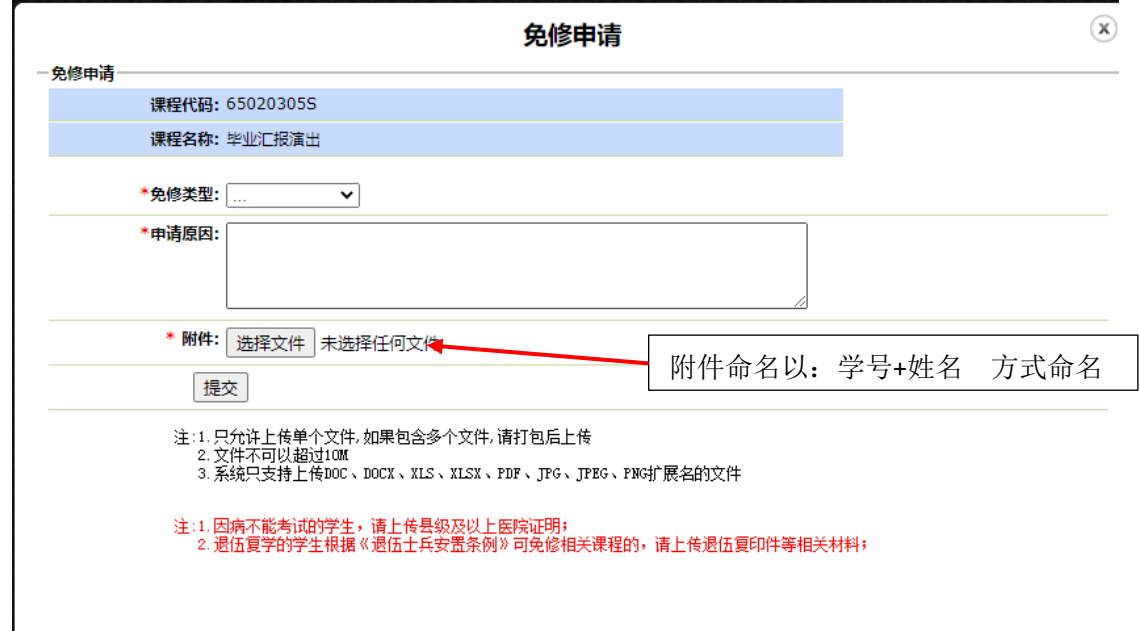

## 提交完成后,可在我的申请记录中查看,等待审核即可

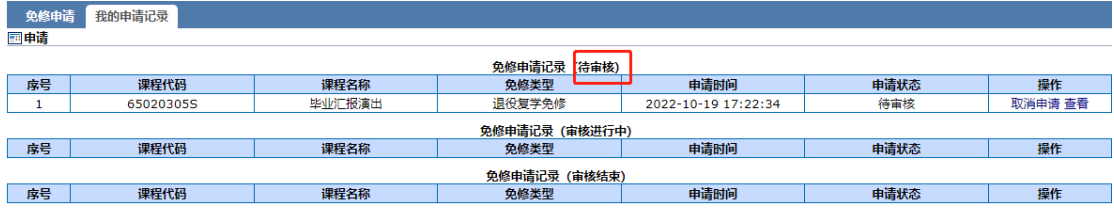